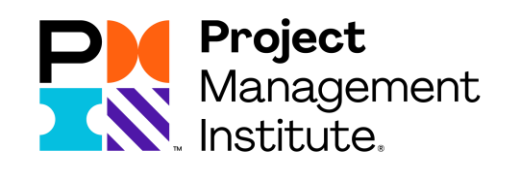

### PMI SE - WEB APP

Quick Reference

Lars Rylander | PMI Sweden Chapter 2020-11-21

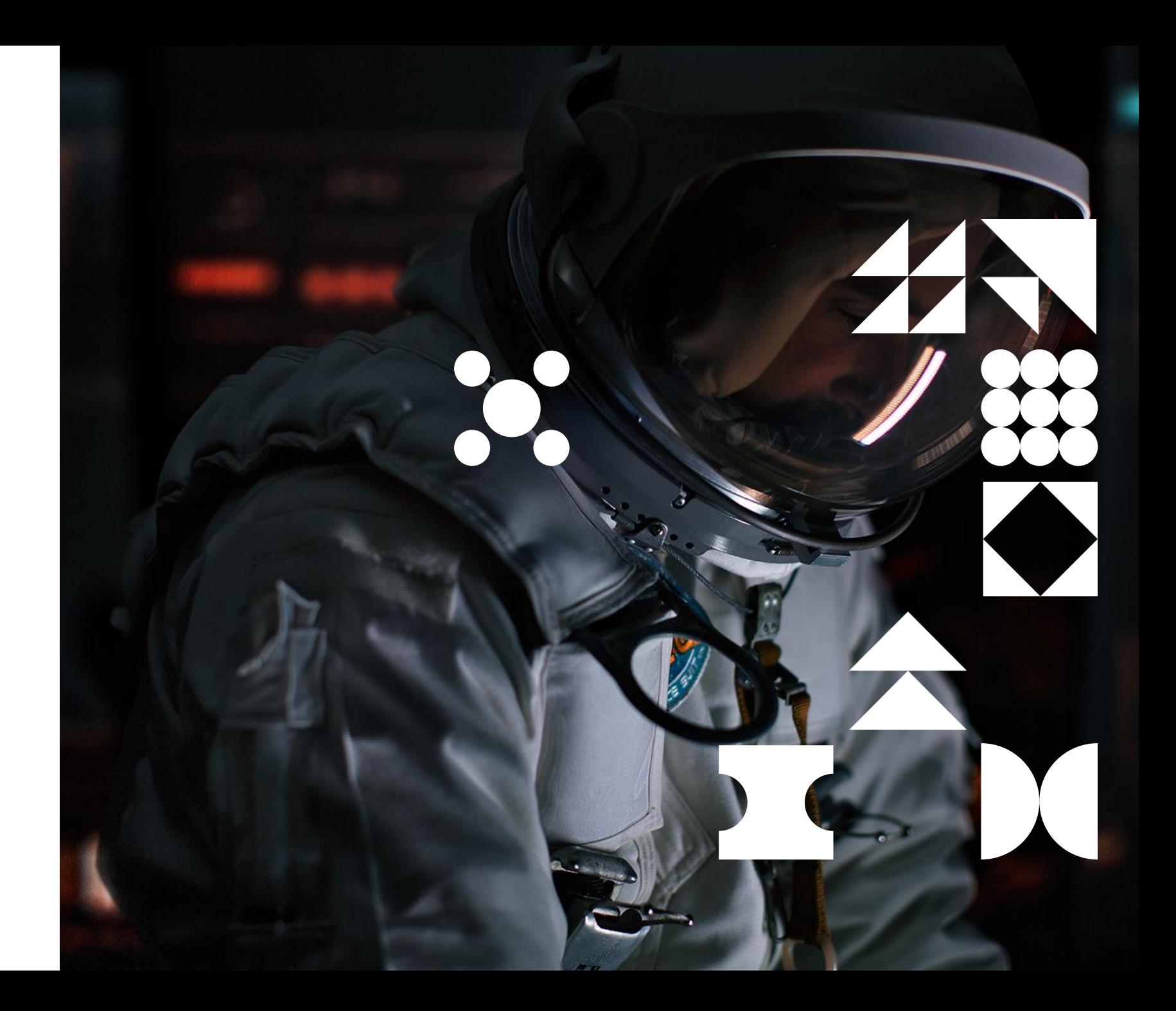

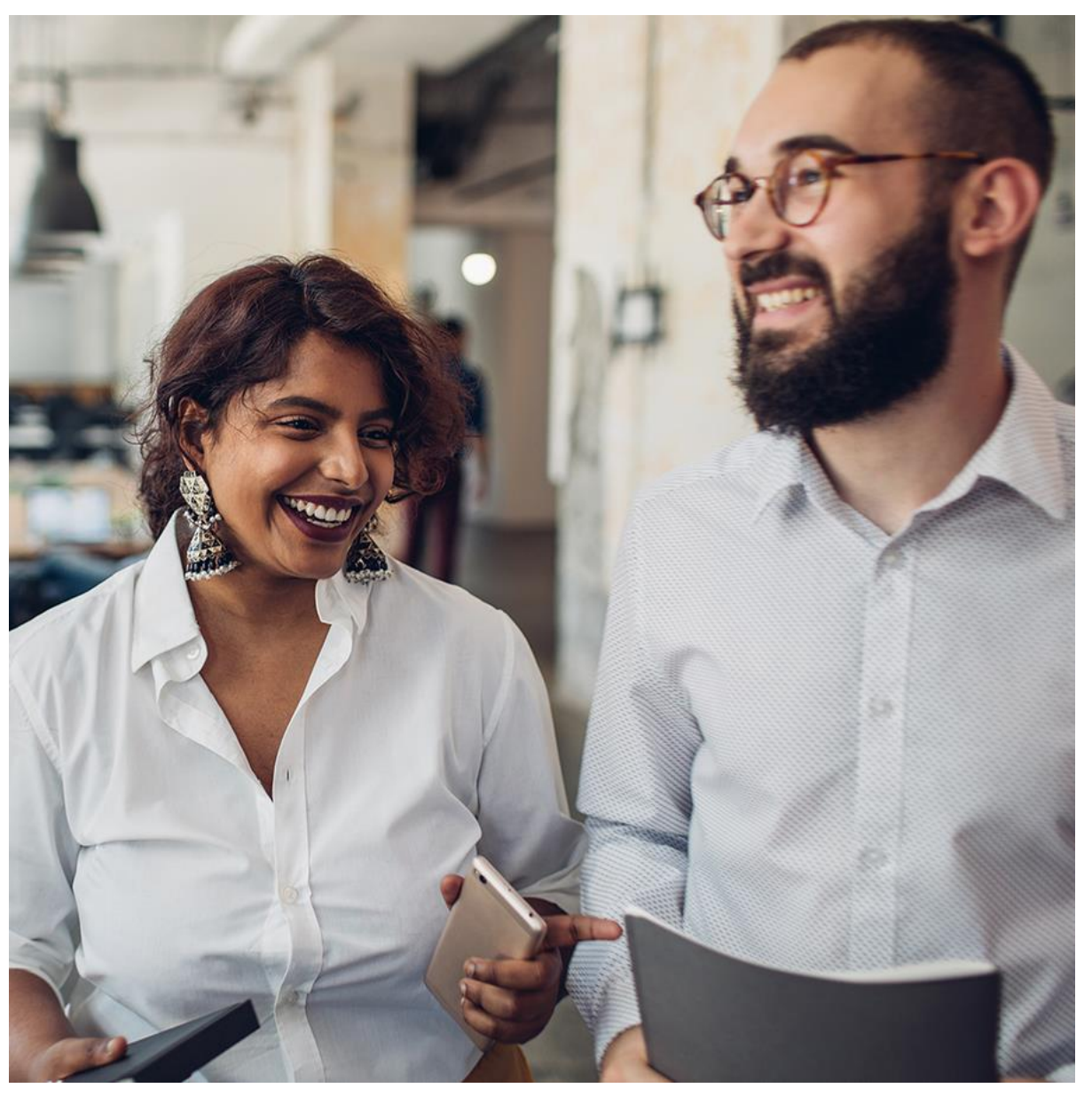

# PMI-SE Web App Updates

### Summary

- Updated functionality and design of the profile page
- Adding links to the individual's profile for LinkedIn, Facebook and Web page
- Chose the role(s) of interest (Mentor, Mentee or both)
- Search for other individuals that have signed up for the same mentor program, based on role (mentor/mentee), interests, competences, name
- Button to initiate a Message in My Contact and in the My Contacts list
- Option to change/update the contact relation
- Signing up for a program (like "PMI-SE Mentor program 2021")

## Launching The Updated PMI SE Web App

We have now improved the PMI Sweden Web by adding even more member value to the web, tablet and mobile users.

[https://www.pmi-se.org](https://www.pmi-se.org/)

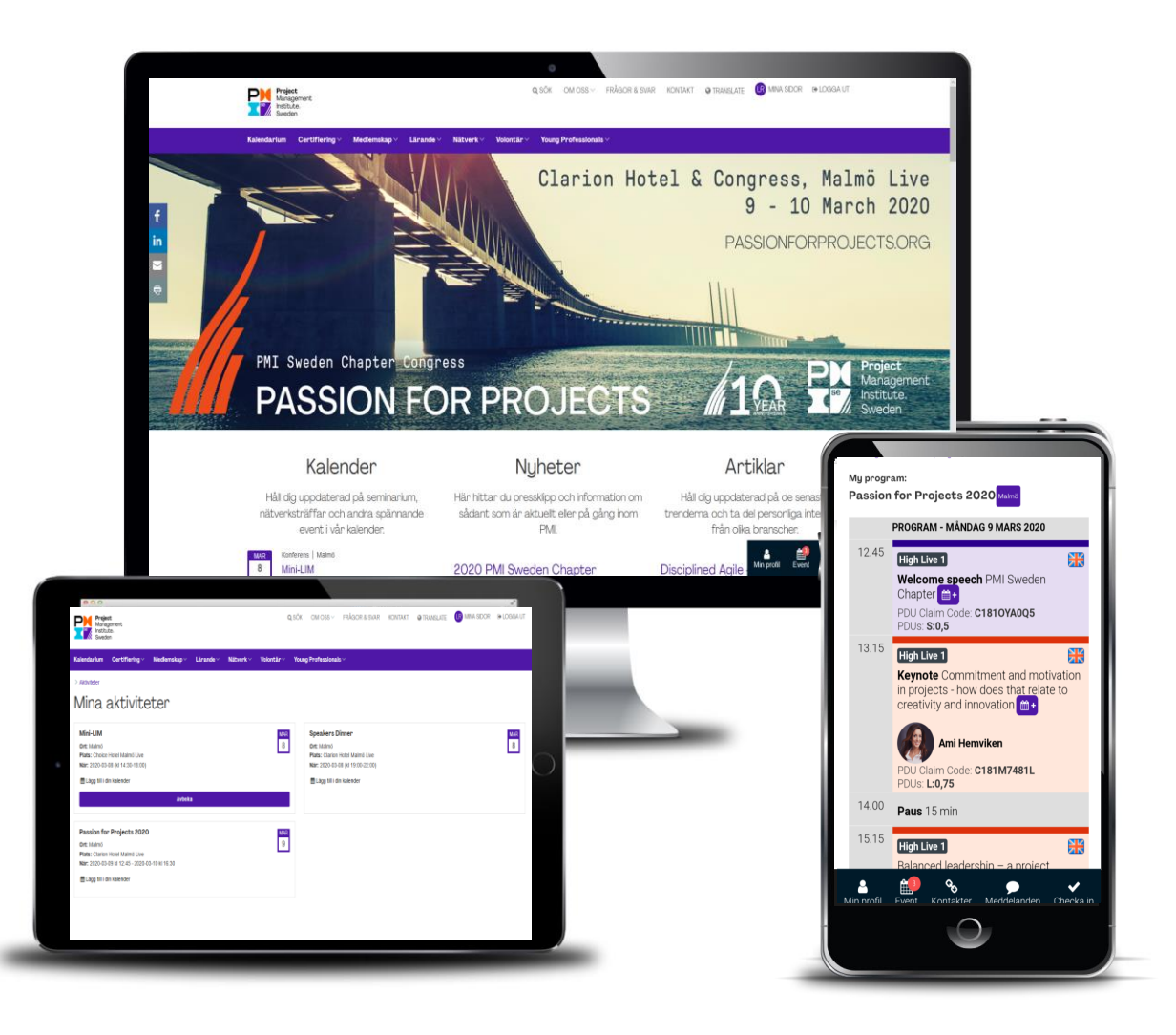

# The PMI SE Web App – Logging in

**Start by logging in to pmi-se.org** To log in click on "Mina sidor"

Enter your email address or PMI membership ID and password and click "Logga in"

When you have successfully logged in, you will see the shortcut menu at the bottom of the screen. Use this menu to navigate to the different functions described in this quick reference.

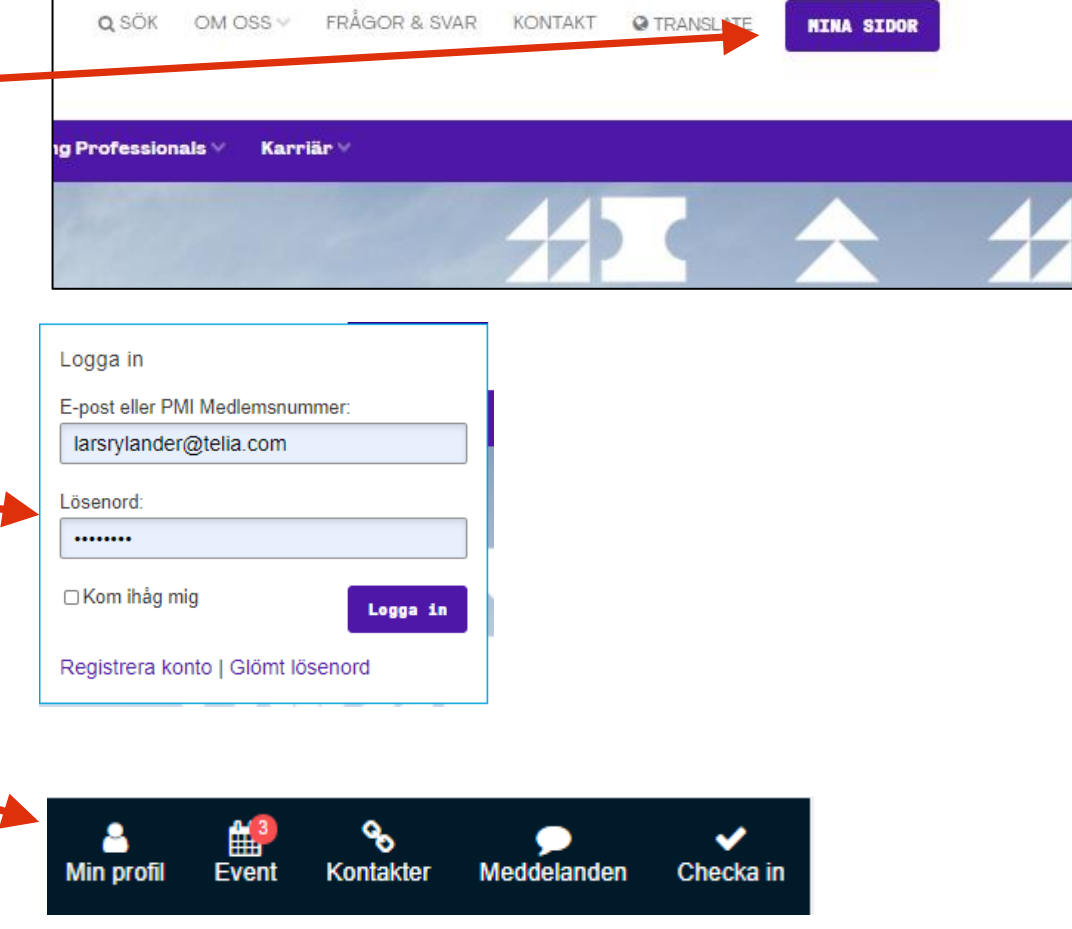

# The PMI SE Web App – Updating your Profile

### **Start by updating you own profile**

Start using the new functionality by updating your profile, adding contact information and selecting your preferences. Login is required.

Some basic information is inherited from pmi.org and cannot be changed. To updated that, you will need to do that in your profile on<https://www.pmi.org/>

Adding a photo will make your profile look better, more personal and make it easier to find you.

You may also chose what users will be able to see and connect to you.

Password may also be changed here.

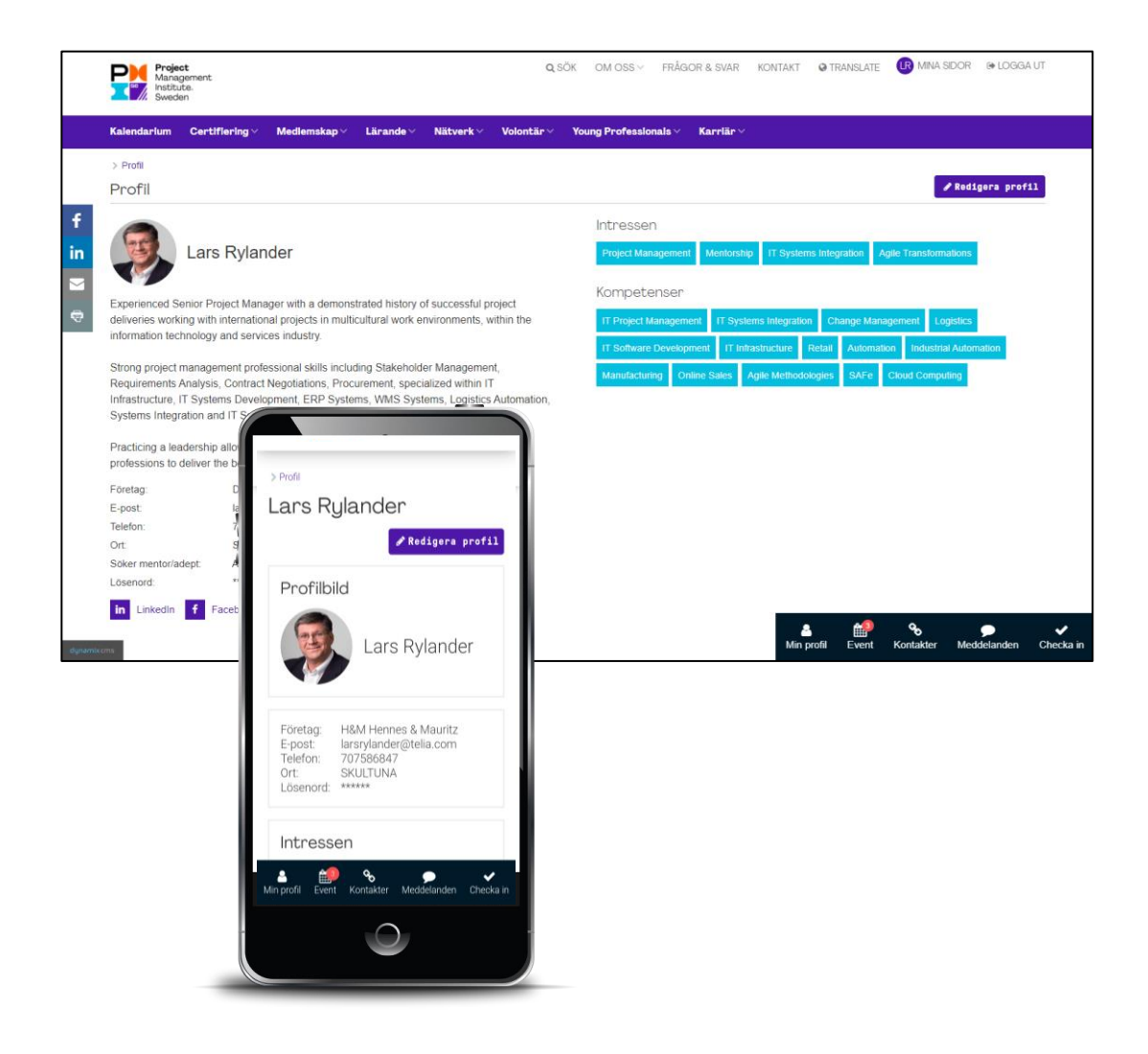

# The PMI SE Web App – Updating your Profile – New functionality

# **Updating your profile**

- Profile presentation
	- You can now provide a short presentation of your self
- Link to your LinkedIn profile
	- If you want to share your LinkedIn profile, please add your public profile URL
- Link to your Facebook profile
	- If you want to share your Facebook profile, please add your public profile URL
- Web site link
	- If you want to share your web page, please add your web site URL
- Are you looking for a mentor or adept (or both)
	- Select from dropdown list
- Select whom to share the information with

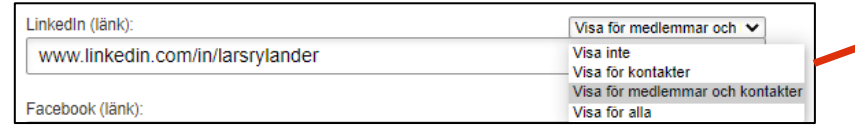

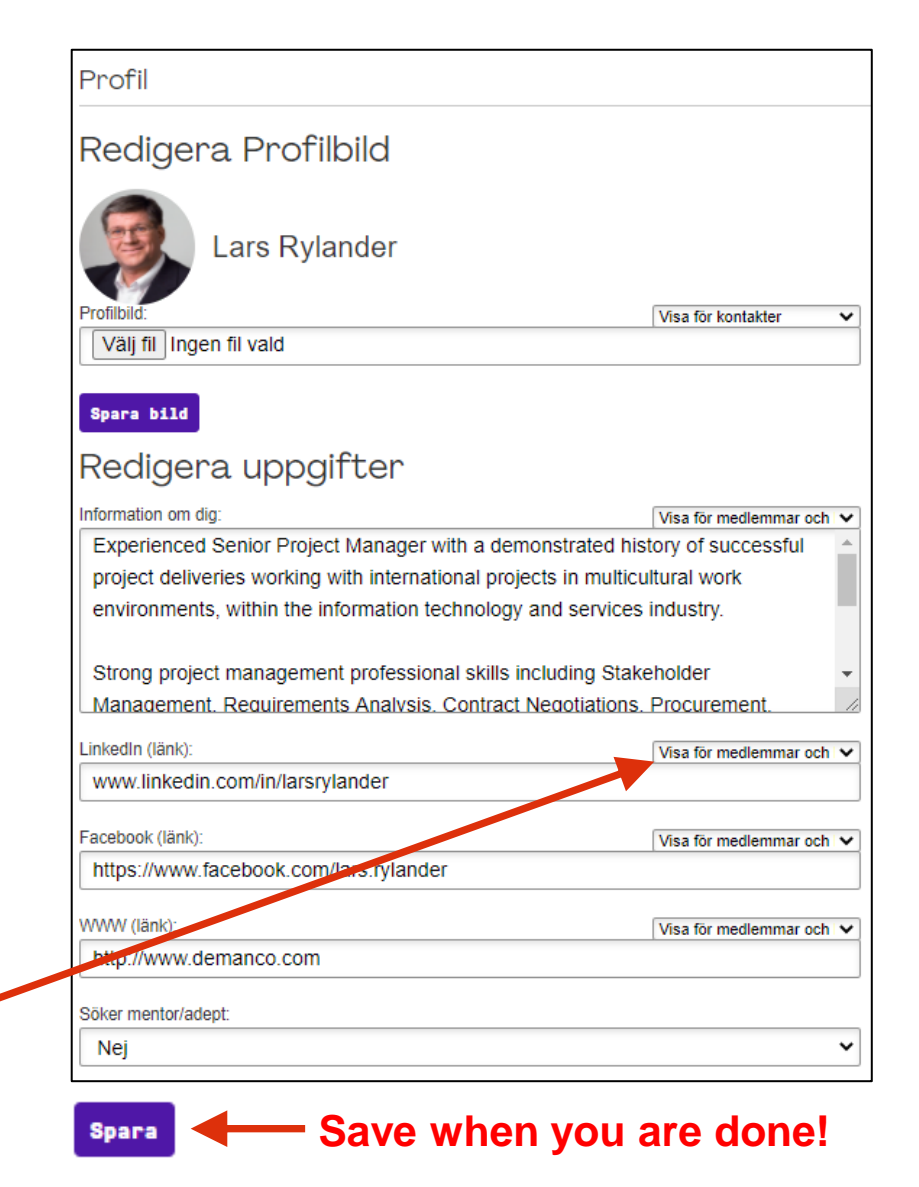

# The PMI SE Web App – Updating your Profile – New functionality

### **Updating your profile**

- Interests
	- Add interest that you would like to share in your profile
- Competences
	- Add competences that you would like to share in your profile
- Change password
	- Enter your current password
	- Enter your new password
	- Confirm your new password

#### **Click to save your new password**

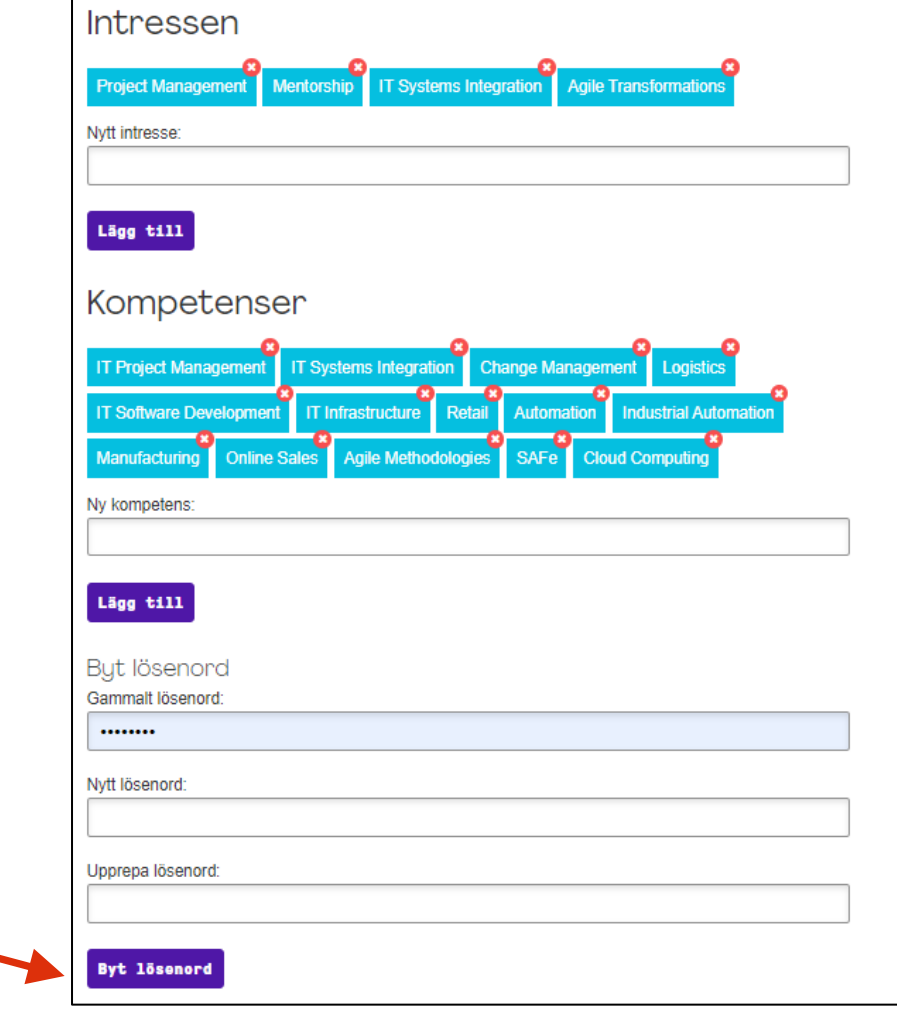

7

## The PMI SE Web App - Connections

### **Search and manage Connections**

You may search for other registered members and non-members.

Provided that they have chosen to make themselves available for others. Depending on their settings you will be able to see photo and contact information. You can add and remove contacts here.

You can search for the following:

- Name
- **Competences**
- **Interests**
- Mentorship: Looking for a mentor or mentee/adept

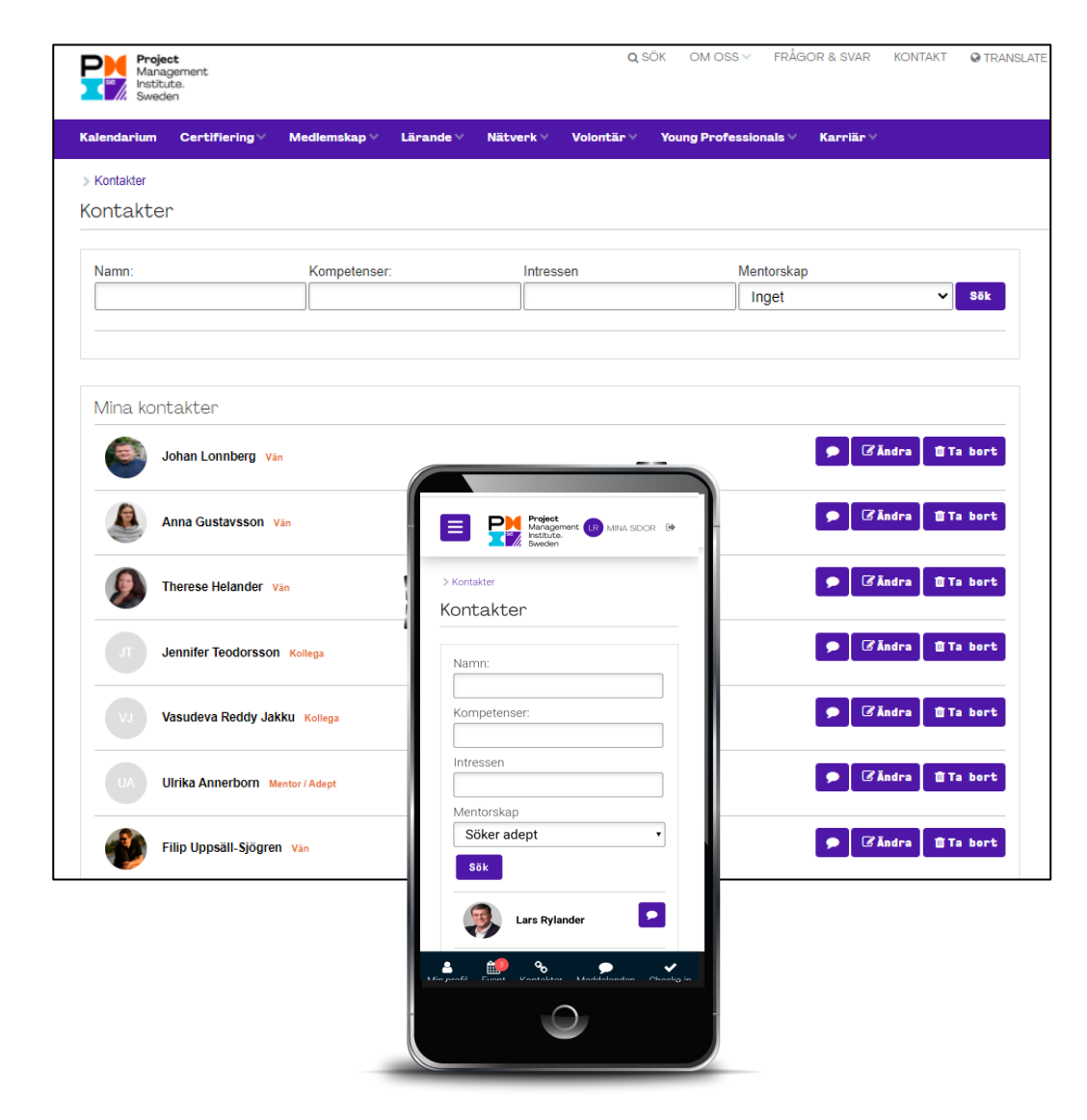

### The PMI SE Web App - Messaging

#### **Send messages from the search page** You may create and send messages directly from the E P. **MINA SIDOR** [ Managem<br>Institute. search page. Click on the message button in the search  $\geq$  Kontakter Kontakter result list to start a new conversation. Namn Kontakter Kompetenser: Namn: Kompetenser: Intressen Mentorskap Intressen Sök ◡∥ Söker adept Mentorskap Söker adept  $\bullet$ **Lars Rylander**  $\bullet$ **Lars Ryland** This will bring up the messaging function.Nutt meddelande

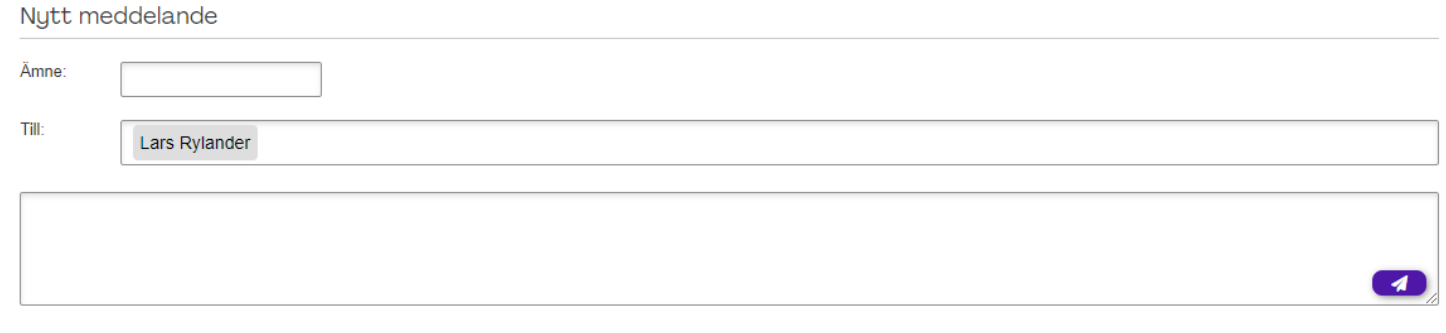

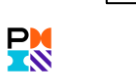

# The PMI SE Web App - Messages

**Keep in touch with Messaging** You may send and receive messages with your contacts.

Messages is not an email function, but more similar to the messaging functionality on other social media platforms.

It works similar on all device platforms, except for the interface being slightly more limited on your smartphone.

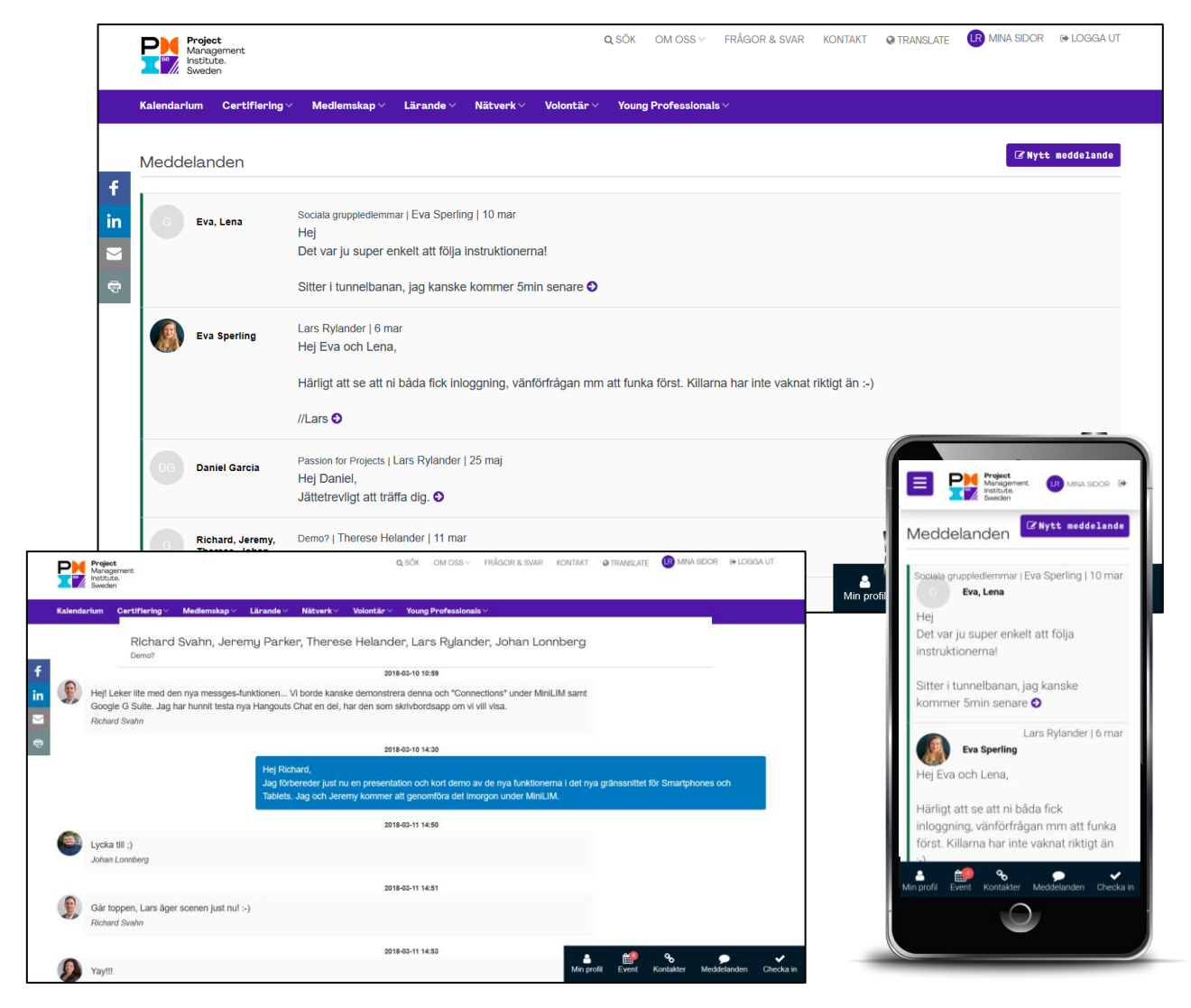

# The PMI SE Web App - Events

#### **See, search and book and unbook events**

All functionality is similar to the ones when using the full web interface.

You may add bookings to your own calendar. (Somewhat dependent on your device calendar functionality).

#### **Book a seat for interactive sessions**

If you are logged in and have registered for Passion for Projects, you may also reserve your seat for the interactive sessions during the conference. The reservation will show up under "Events" in the app with further information regarding the sessions.

This is also be available from the Passion for Project Program pages.

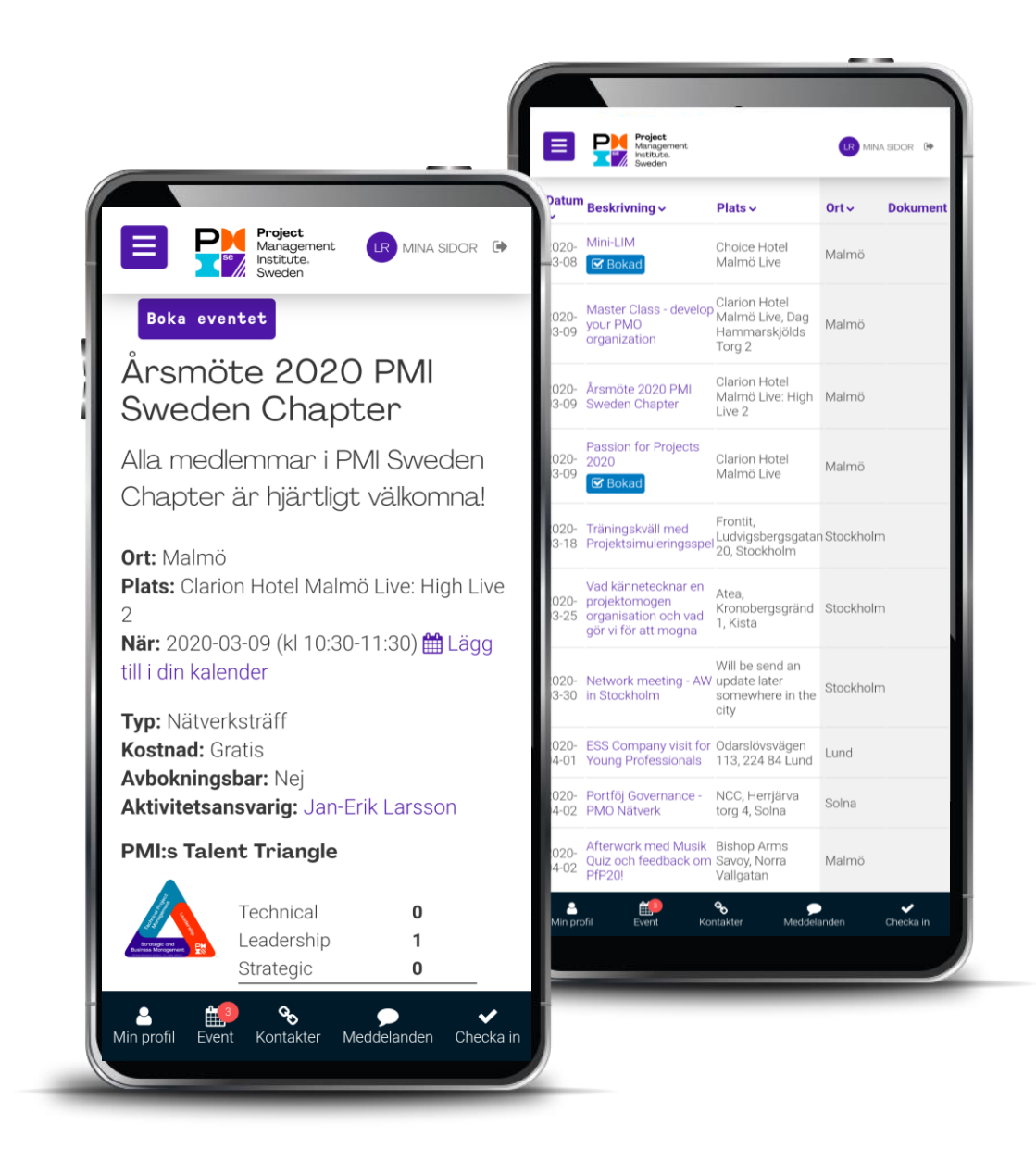

### The PMI SE Web App – Passion for Projects Program

#### **Mark your favorite seminars**

In the detailed program you find the seminar timings, location, speaker information etc. Take your time and mark your favorite seminars, then simplify by filtering out the favorite seminars you want to attend to. After the conference, you can also use your favorite seminar list when claiming your PDUs.

#### **Book a seat for interactive sessions**

Reserve your seat for the interactive sessions during the conference. The reservation will show up under "Events" in the app with further information regarding the sessions.

#### **Get new friends and connections**

If you update your own Member Profile you will be visible for others and be able to connect to other attendees. You will be able to communicate with your peers during the conference, and of course afterwards as well.

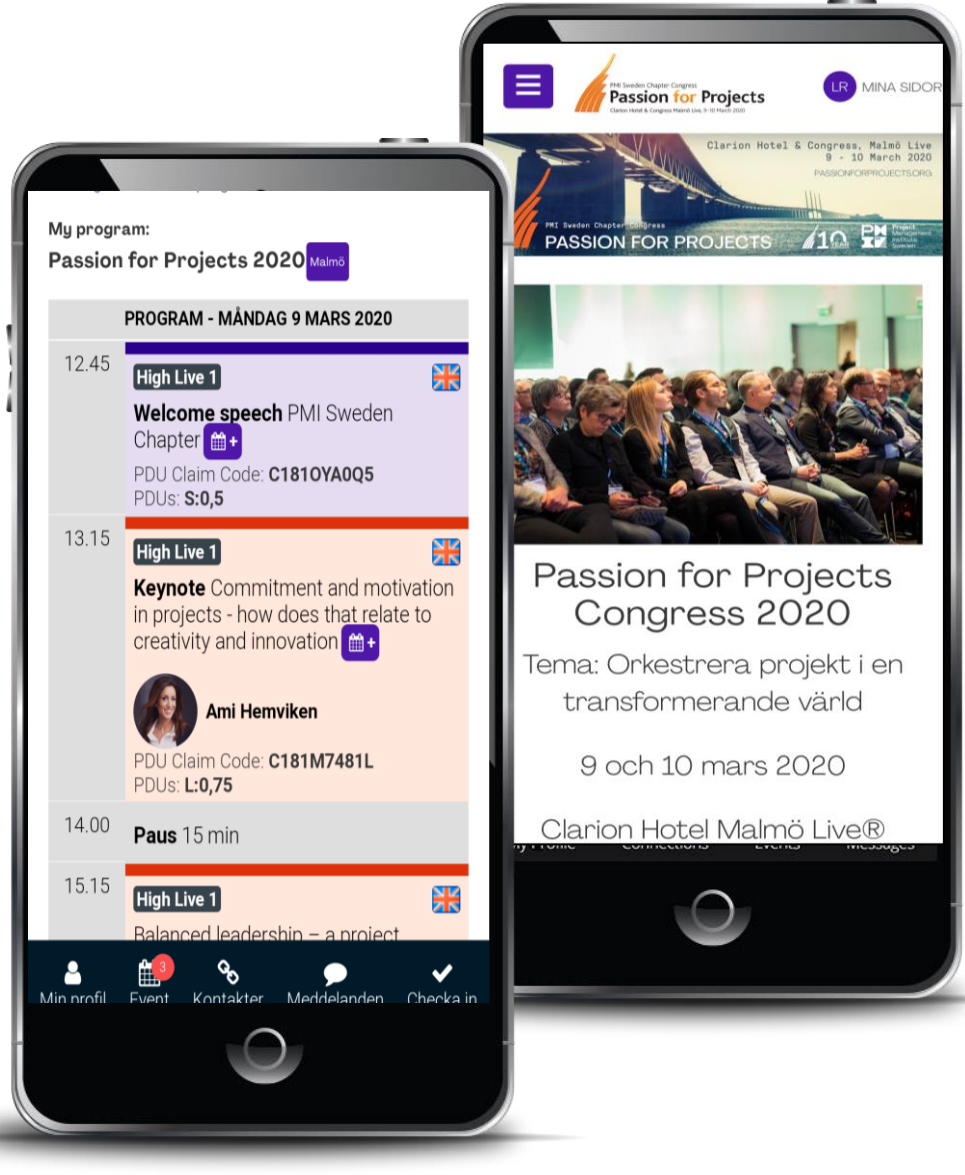

### The PMI SE Web App – Passion for Projects Program

#### **My Program**

You can easily create your own personalized seminar program by marking your favorites. This will also be available in the smartphone interface, making your planning a lot easier.

#### **Book a seat for interactive sessions from My Program**

Reserve your seat for the interactive sessions during the conference. The reservation will show up under "Events" in the app with further information regarding the sessions.

#### **Add your booking to your personal calendar from My Program**

This will require your calendar to meet the requirements for this functionality. Works on most devices, but not all.

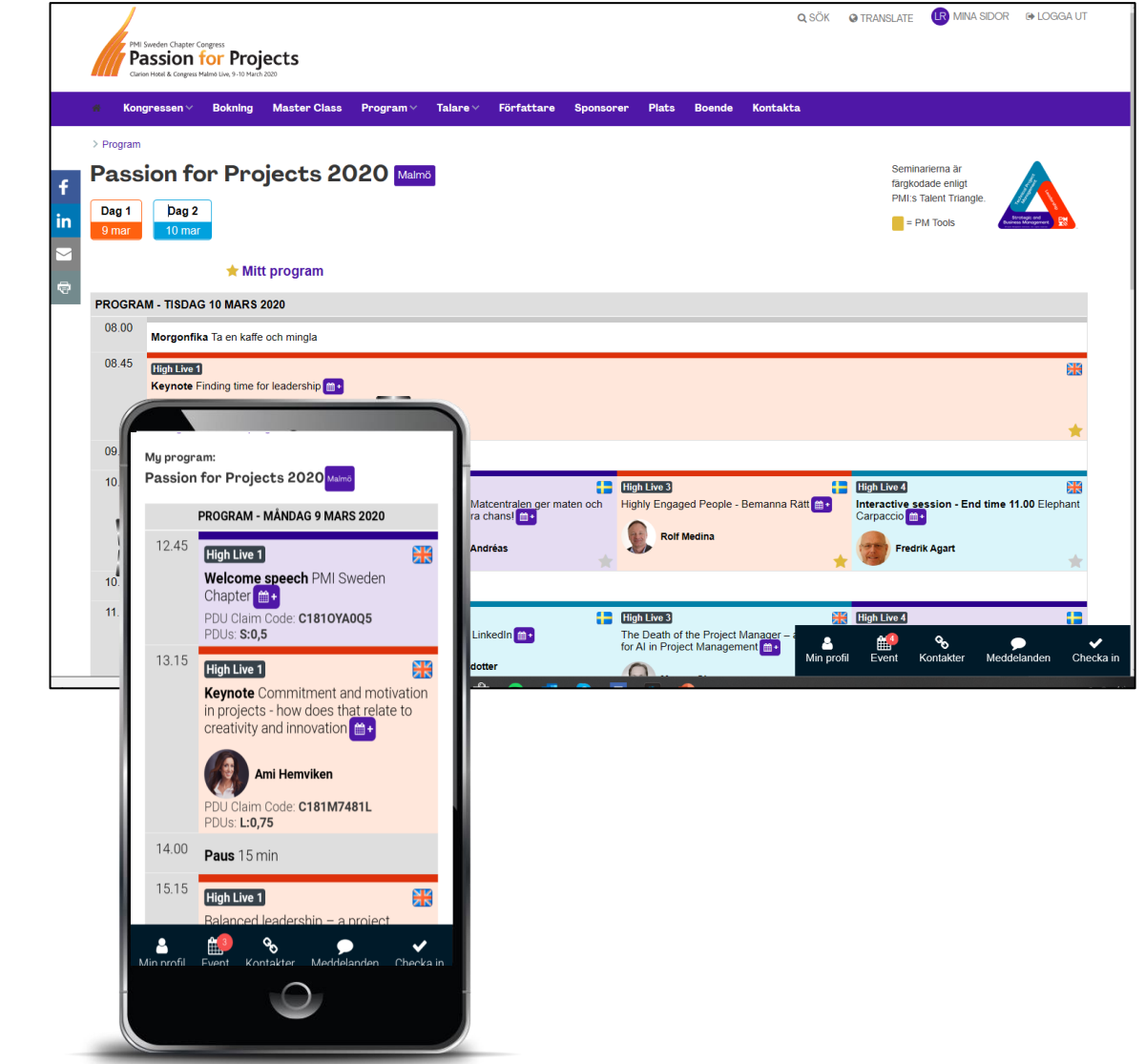

### The PMI SE Web App – Passion for Projects Program

### **See Speaker information**

By clicking on the speaker in the seminar program, you will be able to see the speaker presentation and information related to the seminar.

### **Add your booking to your personal calendar**

This will require your calendar to meet the requirements for this functionality. Works on most devices, but not all.

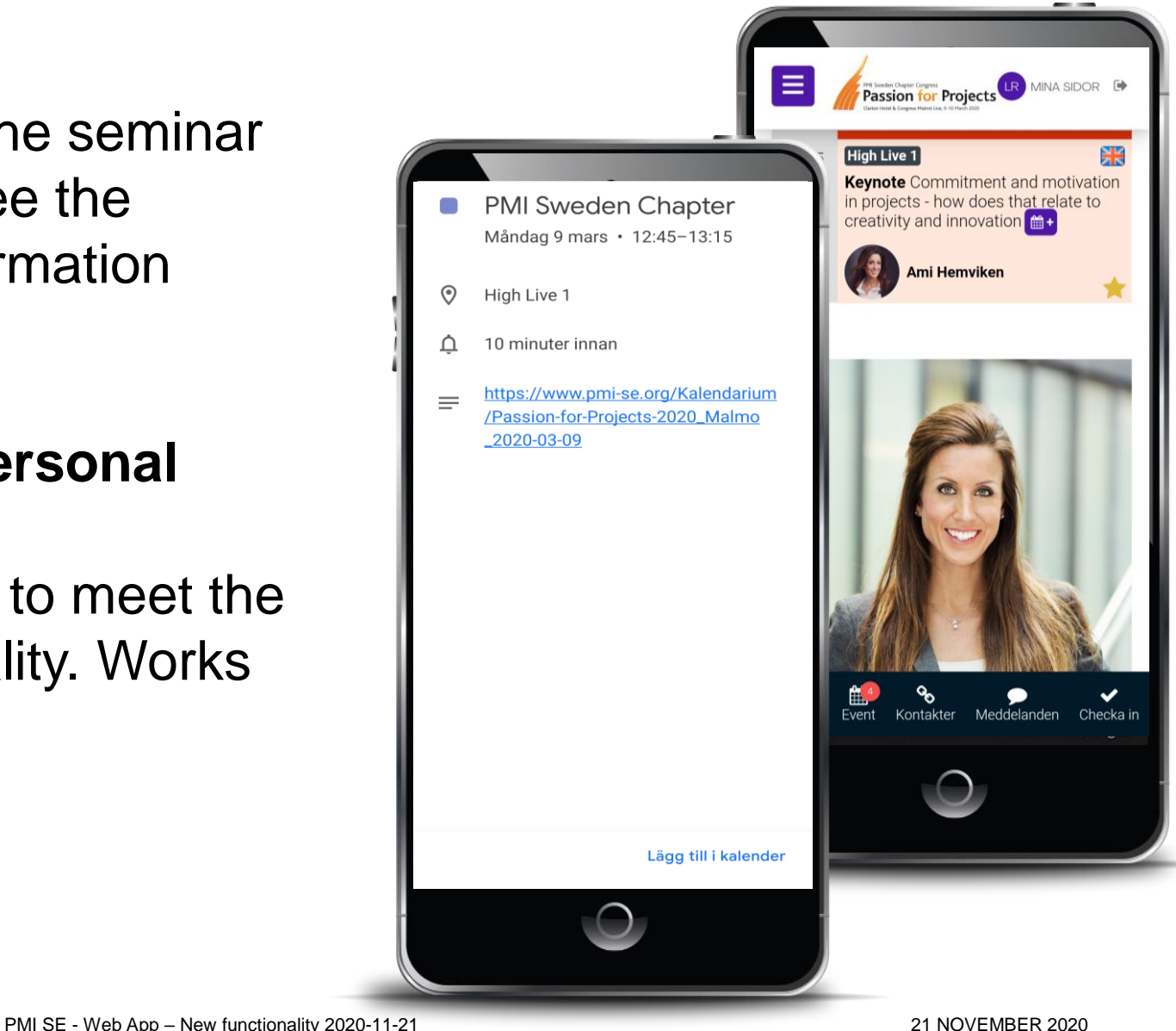

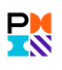

### The PMI SE Web App – Passion for Projects

### **New easier way to claim your PDUs**

If you use the new Check-in function at the seminar you are attending, the PDUs will automatically be added to your PMI account.

- No PDU Claim Codes to keep track of
- No need to remember to do this manually afterwards
- During the seminar the 9 digit code will be shared with you
- Just type that in using the Check-In function
- This function requires you to be a member of the PMI Sweden Chapter and that you log in using your PMI account.

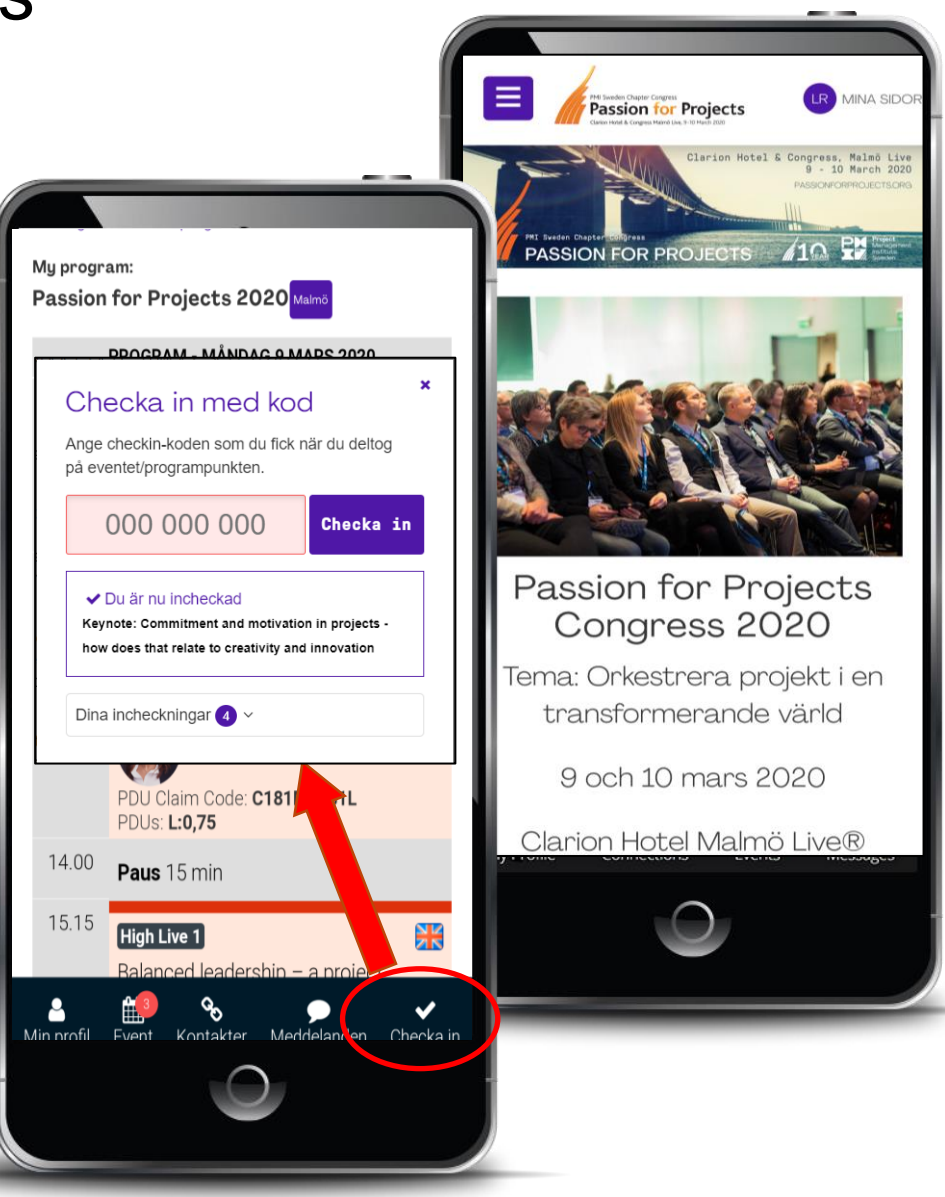

### The PMI SE Web App – Passion for Projects

**Provide your feedback of each seminar** We have added a new functionality allowing you to provide feedback for each seminar you are attending during the Passion for Projects Conference, using any device including your mobile phone.

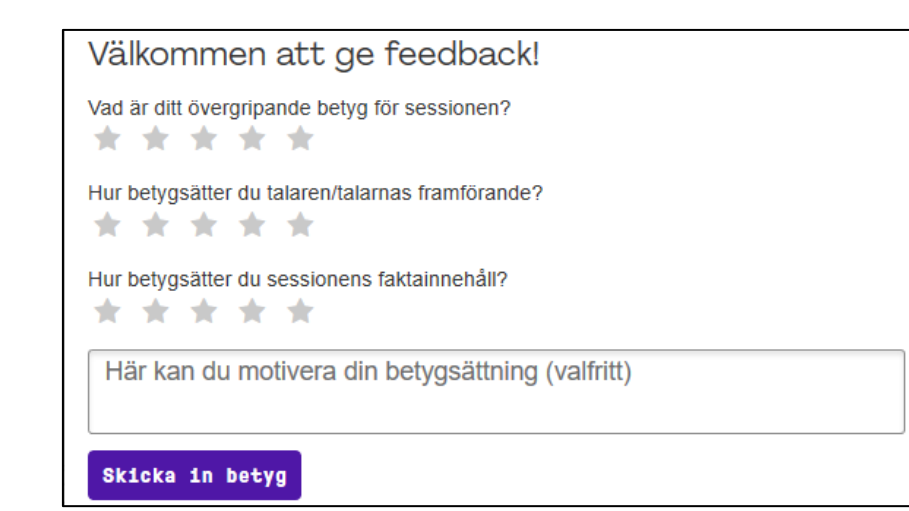

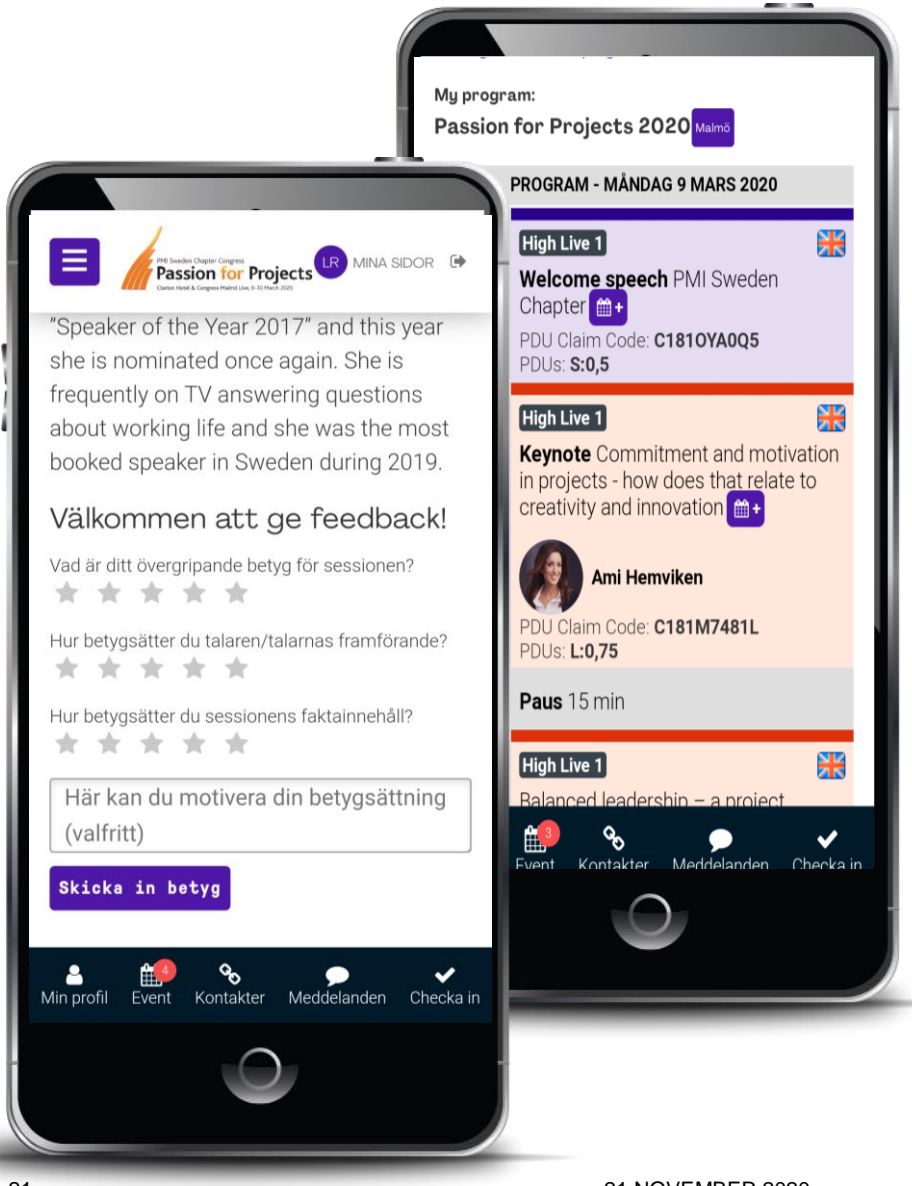

### The PMI SE Web App – Let's try it out!

### **Let's try it out for a few minutes**

This will require you to log in. If you do not remember your password, you may request a new one.

[https://www.pmi-se.org](https://www.pmi-se.org/)

[https://www.passionforprojects.org](https://www.passionforprojects.org/)

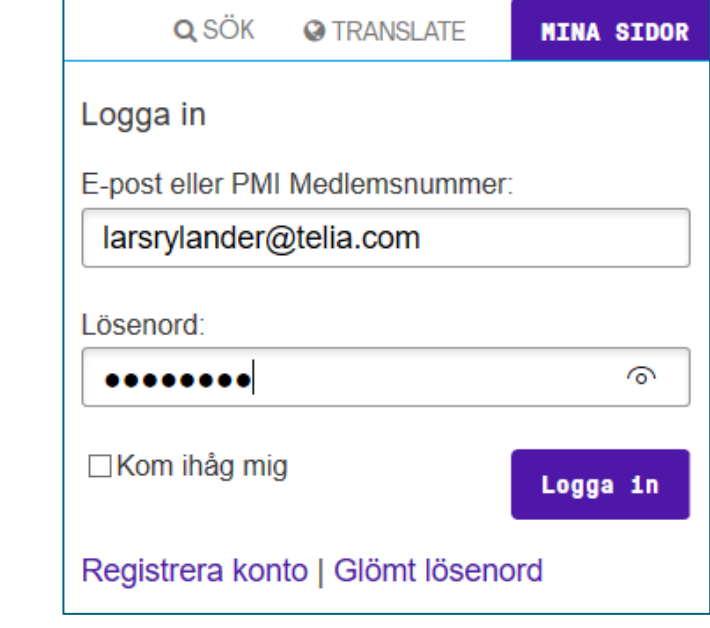

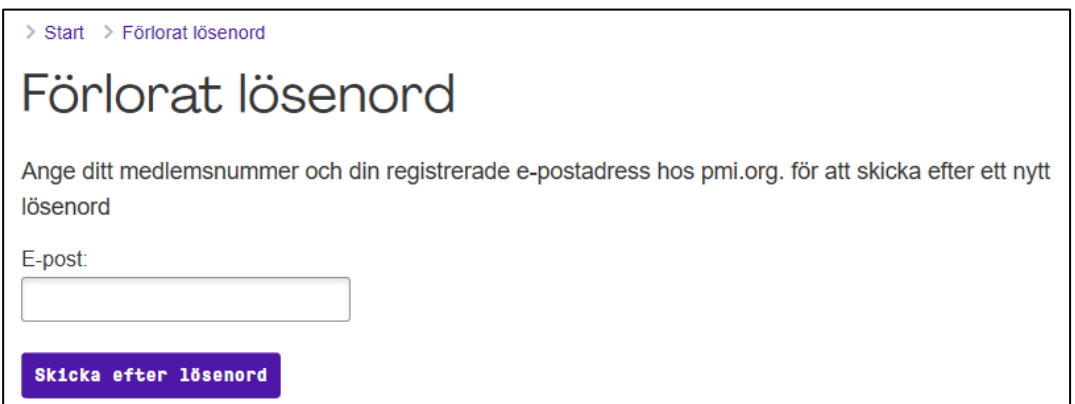